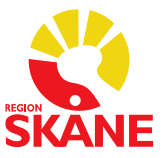

# **Taligenkänning (TIK) i PMO**

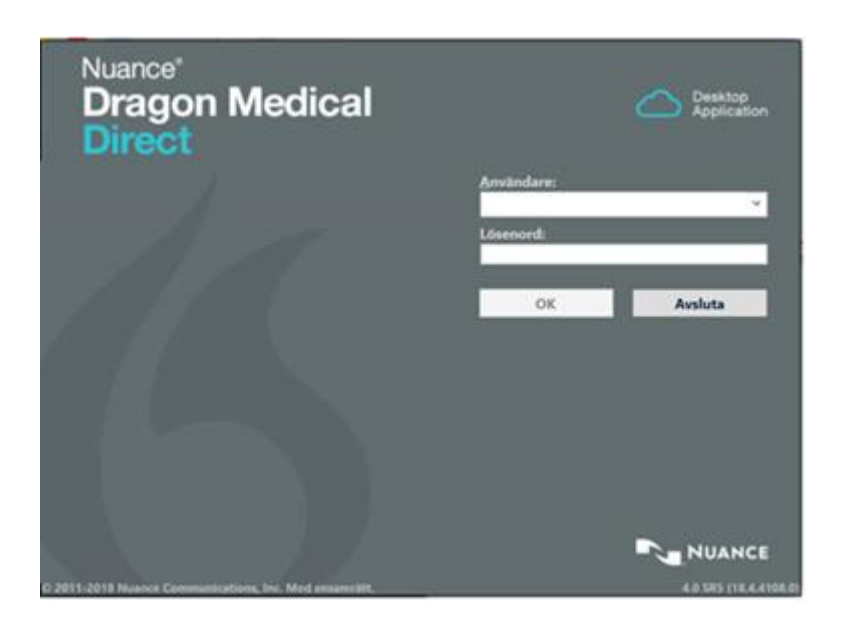

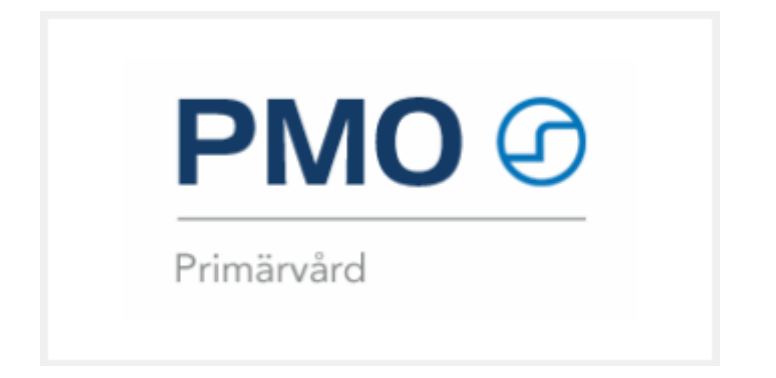

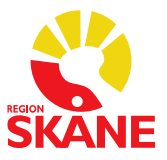

# <span id="page-1-0"></span>Innehållsförteckning

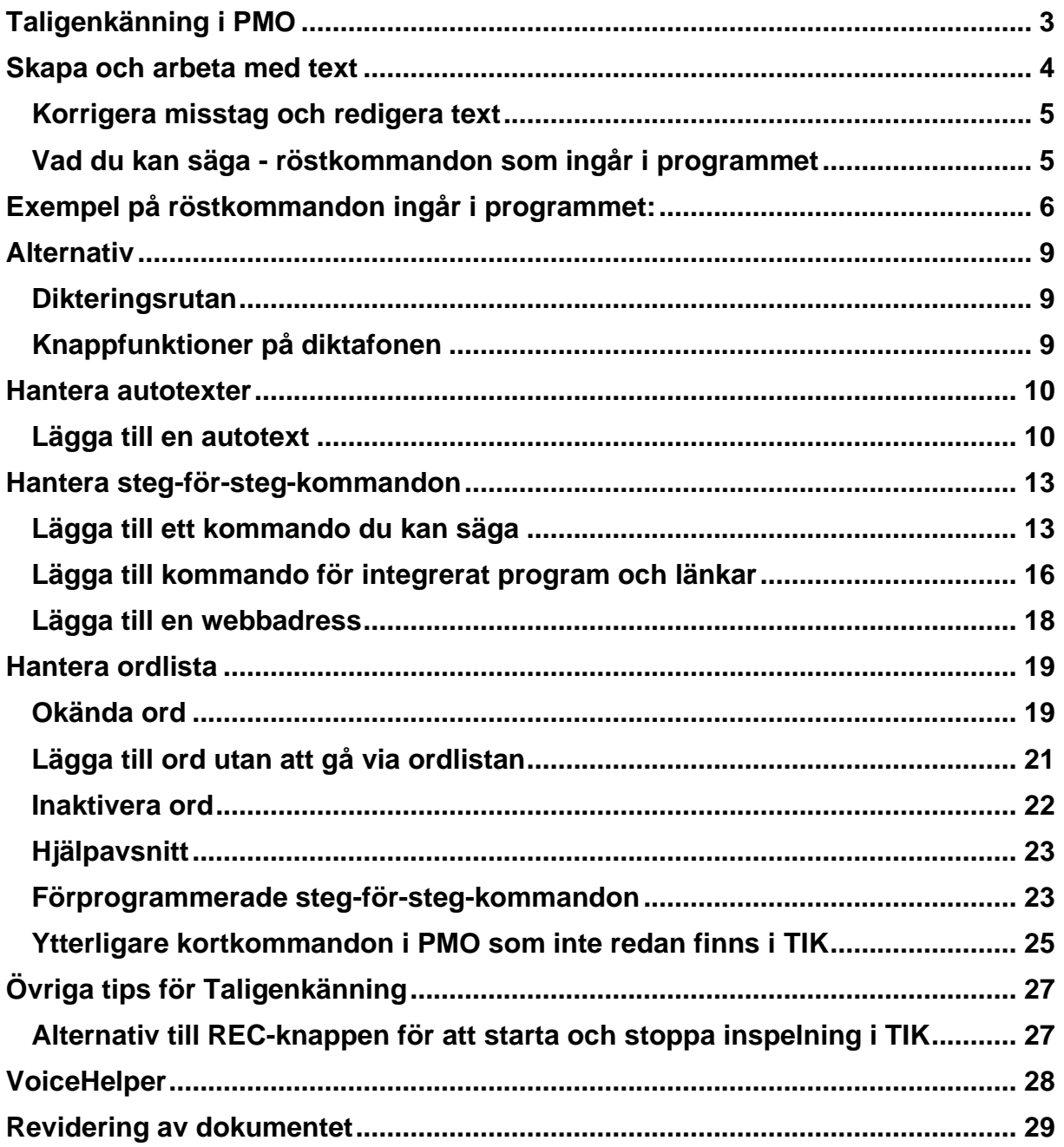

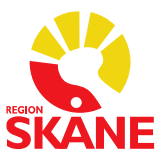

### <span id="page-2-0"></span>**Taligenkänning i PMO**

Taligenkänning är ett program som översätter tal till text. Det innebär att du kan använda din röst för att skriva istället för tangentbordet.

Din taligenkänningsprofil är personlig och lär sig hur just du använder och uttalar orden. Låt därför ingen annan tala på din profil.

Taligenkänning blir mer korrekt om du arbetar på en tyst plats. Är det inte möjligt försök att ha så lite bakgrundsbrus som möjligt när du arbetar.

För bra resultat:

- Håll diktafonen cirka 10–15 cm från munnen, låt diktafonen följa med munnen om du rör huvudet samtidigt som du taligenkänner
- Tala som vanligt. Ändra inte hastigheten på ditt tal och tala inte heller övertydligt
- Tala alltid in punkt, komma och andra skiljetecken
- Tala klart hela meningen, vid fel i texten rätta dem efteråt
- Pausa efter punkt eller i början av meningen
- Undvik:
	- andas direkt i din diktafon
	- tveka (ööm/eeh)
	- långa pauser i mitten av fraser
	- överflödigt tal (tack, det här är slutet på texten)
	- säga förkortningar, läs ut orden istället
- Om du upplever problem med igenkänning, tala inte högre eller långsammare, utan fortsätt tala med ditt normala tonfall.
- Om du är förkyld ska du försöka tala så normalt som möjligt.
- För att arbeta effektivt finns en mängd taligenkänningsfunktioner tillgängliga, exempelvis röstkommandon som utför olika åtgärder. Vissa funktioner kommer att vara förinställda och vissa kan du lägga till själv.

#### **Användarprofilen lagras i ett File Share**

All den text som varje enskild TIK användare pratar in sparas som en ljudfil på ett lagringsutrymme, ett s.k. File Share.

Dessa ljudfiler sparas i 5 år eller när storleken på lagringsutrymmet uppgår till 7,5 GB för enskild användare.

Efter dessa 5 år eller vid maxstorlek rensas de äldsta ljudfiler bort och fylls på med nya liudfiler.

Det är inte tillåtet att taligenkänna personuppgifter som kan identifiera en person/patient.

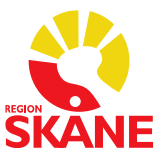

### <span id="page-3-0"></span>**Skapa och arbeta med text**

- Logga in i PMO
- Öppna Taligenkänning genom att klicka på ikonen och logga in med din Windowsinloggning/Domäninloggning. För privata vårdgivare i VDI-miljö se [manual.](https://vardgivare.skane.se/siteassets/6.-it/it-stod-och-tjanster/vdi/losenordspaminnelse-for-vdi-180207.pdf) OBS! Ditt lösenord kan inte innehålla å, ä eller ö. Kan du inte dina inloggningsuppgifter, [se här hur du hittar dem via SSO.](https://vardgivare.skane.se/it/it-stod-och-tjanster-a-o/taligenkanning/#113800)
- När du loggat in visas denna ruta Den är röd när du inte använder den och grön när du taligenkänner

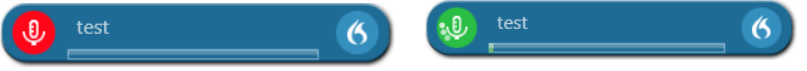

- Öppna den anteckning i PMO som du ska "skriva" genom att taligenkänna. Placera markören där du vill att texten ska skrivas.
- För att taligenkänna håller du in knappen REC, knappen med röd prick på diktafonen.
- Din text hamnar först i en dikteringsruta, redigera texten om den blir felaktig, överför sedan texten till PMO genom att trycka på diktafonens överföringsknapp *EOL*.

Eller säg *"Överför text"* eller klicka på ikonen . Texten överförs till PMO till där du har fokus med markören och tas bort från dikteringsrutan.

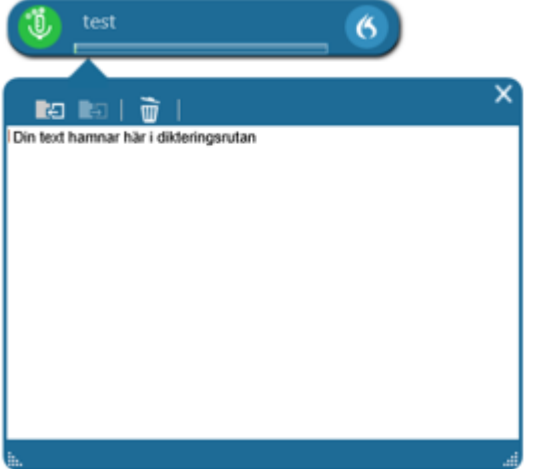

För att ta tillbaka texten till dikteringsrutan, klicka på ikonen **eller säg** "återför *text".* 

Texten kopieras tillbaka till dikteringsrutan där den kommer att skriva över ev. text som skrivits under tiden. Den återförda texten kommer inte att raderas från PMO

• Håll koll på volymmätaren. När den lyser grönt vet du att systemet fångar upp din röst och förloppsindikatorn snurrar när taligenkänning sker.

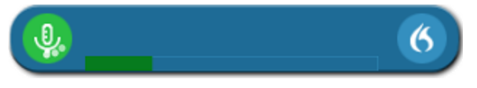

• Avsluta Taligenkänning när du inte ska taligenkänna mer på din arbetsstation. Avslutar du inte Taligenkänning finns det risk att din talprofil förstörs av annan användare.

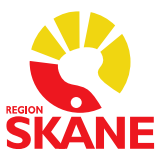

### <span id="page-4-0"></span>**Korrigera misstag och redigera text**

En korrigering är när du manuellt ändrar text som blivit felaktigt igenkänd eller tar bort text som du inte vill ha.

Om du upptäcker att enstaka ord inte känns igen korrekt undvik att korrigera ett ord i taget, ta istället bort hela eller delar av meningen och säg den igen.

#### **VIKTIGT!**

**Du ska alltid korrigera din text i dikteringsrutan för att dina korrigeringar ska sparas i uppbyggnaden av din talprofil.** 

Korrigera en text genom att markera den och säga eller skriva in den nya informationen. Alternativt kan du använda röstkommandot "radera det" och säga eller skriva om texten igen.

För att redigera igenkänd text kan du med tangentbordet och mus:

- Manuellt skriva ny text för att korrigera feligenkänd text
- Placera markören i mitten av text och sedan infoga ny text
- Markera text och sedan spela in för att skriva över den befintliga texten med ny text.

### <span id="page-4-1"></span>**Vad du kan säga - röstkommandon som ingår i programmet**

För att se vilka röstkommandon du kan använda kan du säga "vad kan jag säga" eller klicka på symbolen **6** och välja menyvalet *Vad du kan säga*. Här finner du olika alternativ hur du kan navigera, korrigera och formatera text.

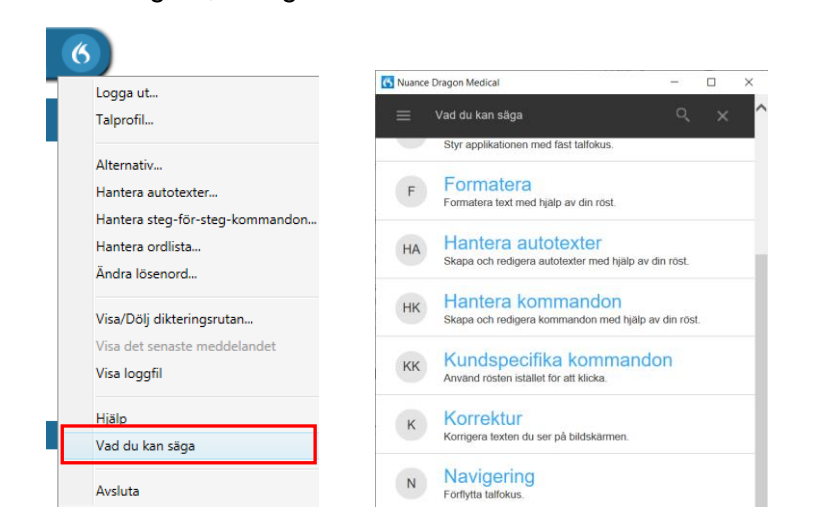

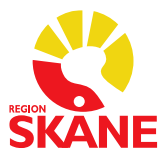

# <span id="page-5-0"></span>**Exempel på röstkommandon ingår i programmet:**

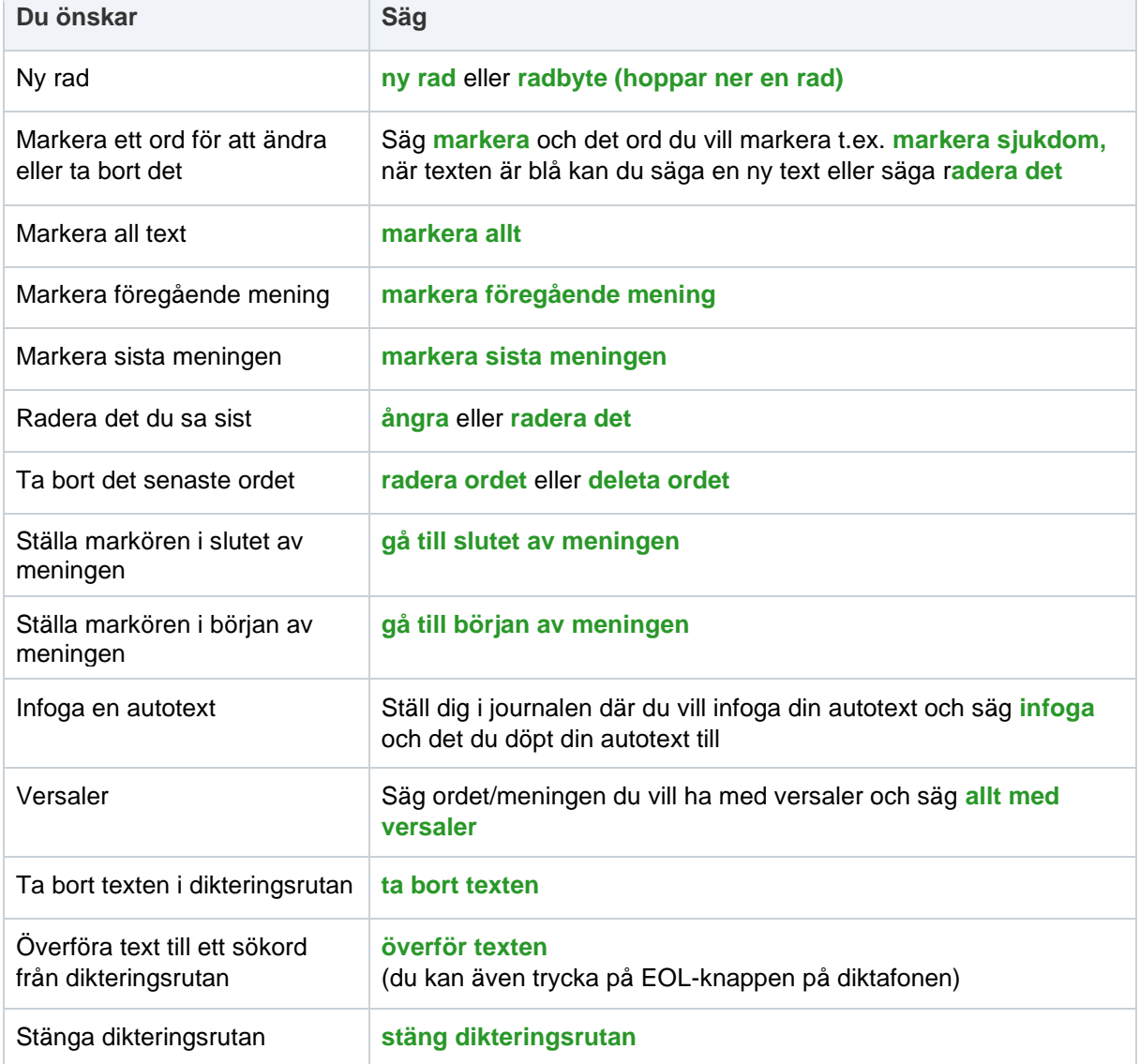

#### **Skiljetecken** (du måste uttala skiljetecken)

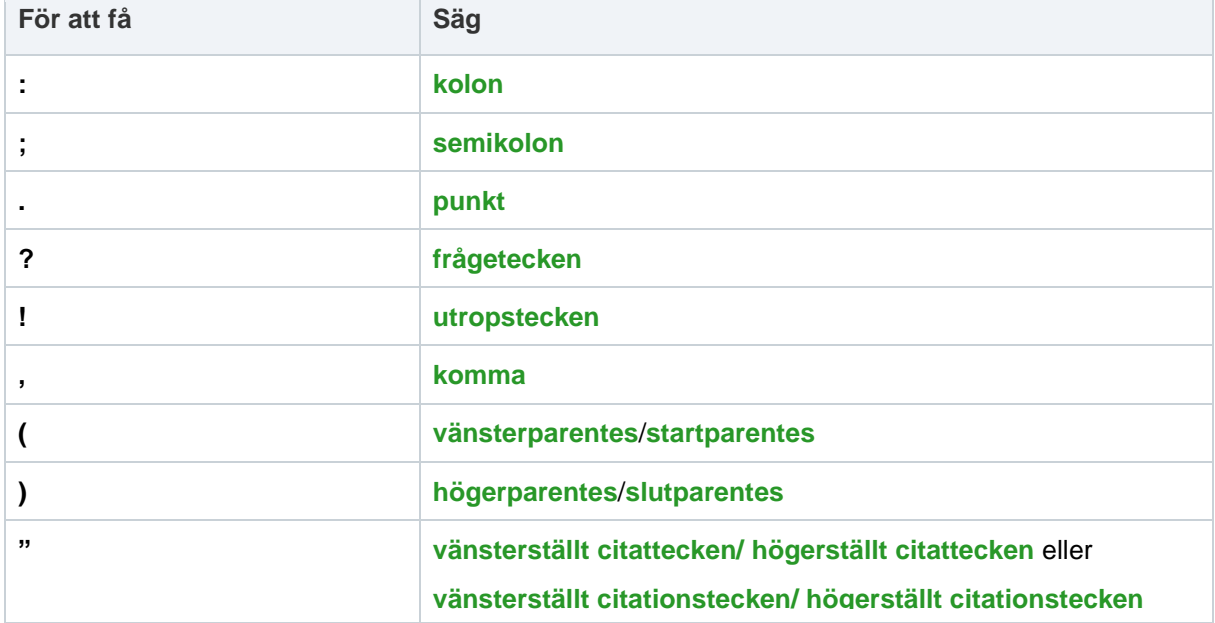

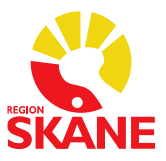

#### **Symboler** (du måste uttala symboler)

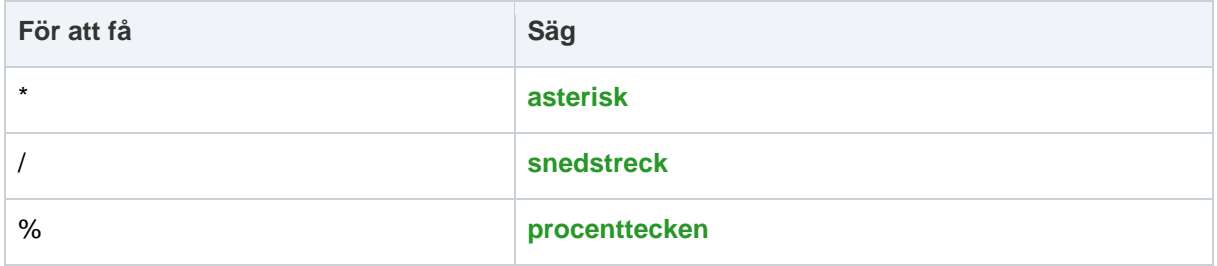

#### **Datum** (var tydlig)

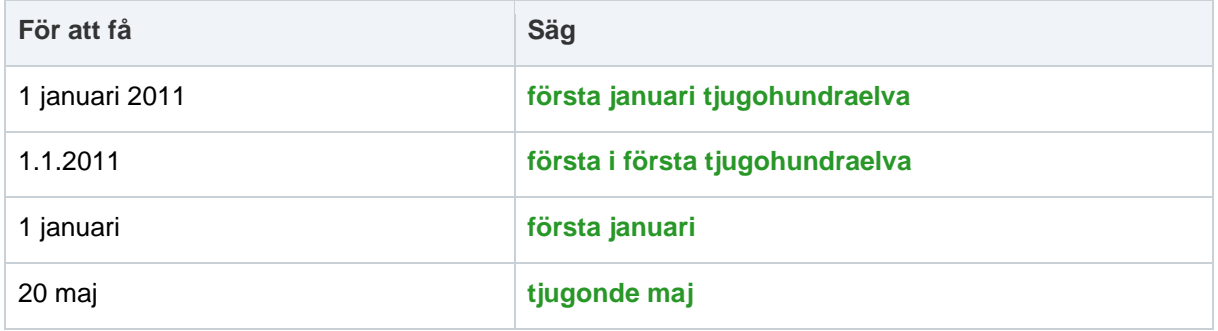

### **Klockslag** (använd fraserna "klockan", "förmiddag" och "eftermiddag")

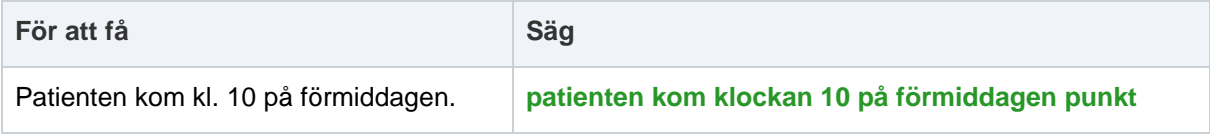

#### **Mått**

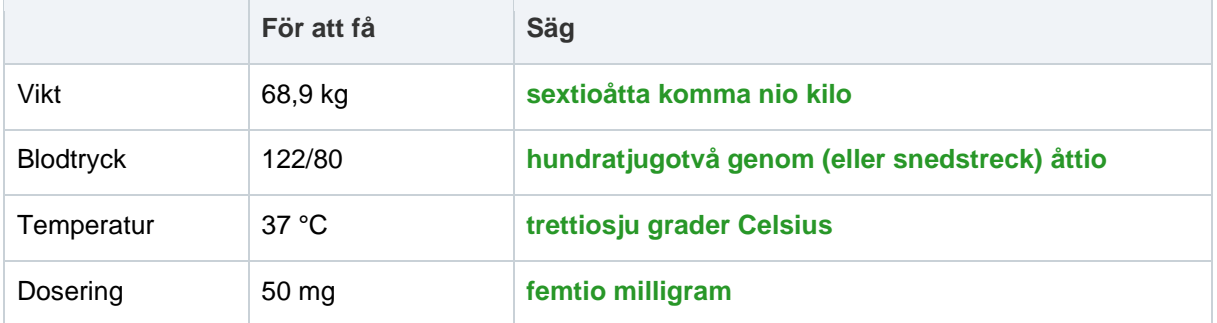

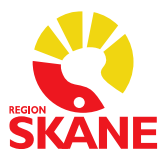

#### **Siffror** (i de flesta fall kan du säga siffror som vanligt)

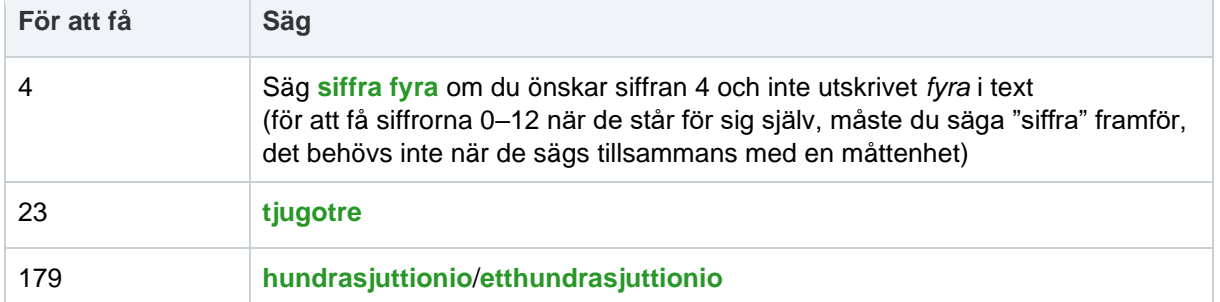

#### **Exempel**

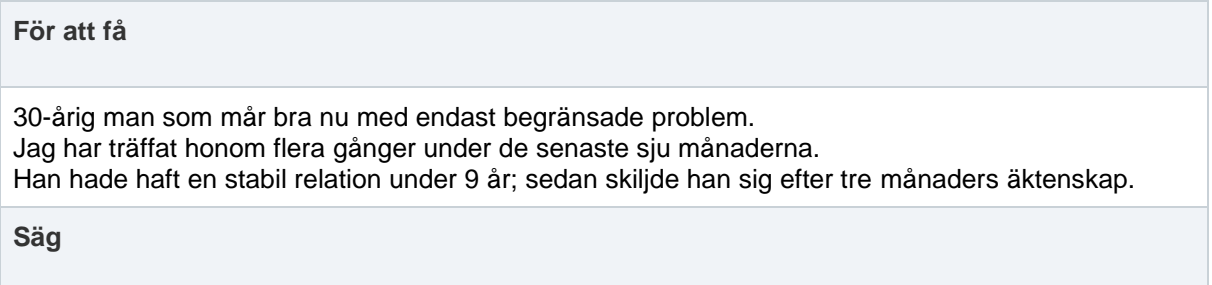

**trettioårig man som mår bra nu med endast begränsade problem punkt ny rad jag har träffat honom flera gånger under de senaste sju månaderna punkt ny rad Han hade haft en stabil relation under nio år semikolon sedan skiljde han sig efter 3 månaders äktenskap punkt**

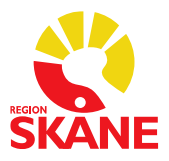

### <span id="page-8-0"></span>**Alternativ**

<span id="page-8-1"></span>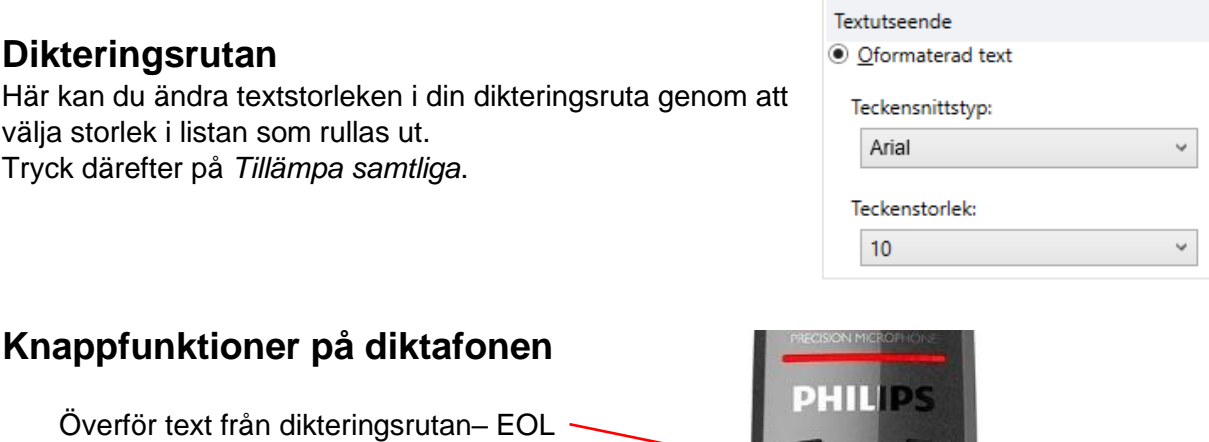

<span id="page-8-2"></span>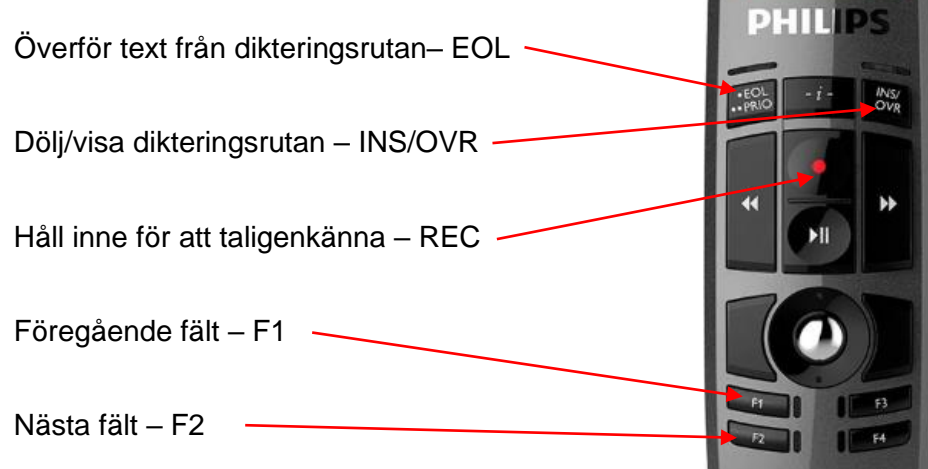

Du måste själv lägga in vilka kommando som ska gälla för Föregående fält – F1 och Nästa fält – F2 på diktafonen.

Gör så här:

Klicka på symbolen välj menyvalet *Alternativ* välj sedan *Mikrofonens knappar.*

För att F1 som ska fungera för att flytta sig uppåt i journalen ändrar du i listan till *Tryck på kortkommando* och trycker pil upp på tangentbordet, så det står *Upp*.

För att F2 som ska fungera för att flytta dig neråt i journalen ändrar du i listan till *Tryck på kortkommando* och trycker pil ner på tangentbordet, så det står *Ner*.

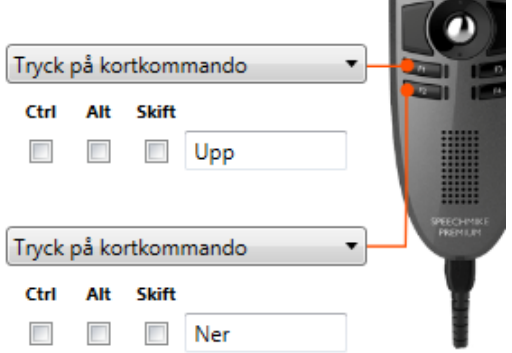

Därefter trycker du på *Tillämpa samtliga* för att spara dina kommandon på din licens. Inställningarna fungerar på alla diktafoner av samma modell, du behöver inte programmera om detta om din diktafon behöver bytas ut.

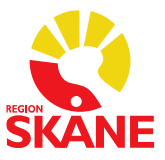

### <span id="page-9-0"></span>**Hantera autotexter**

### <span id="page-9-1"></span>**Lägga till en autotext**

Autotexter i taligenkänningen kan vara användbara om du ofta upprepar samma mening i ett sökord i anteckningsmallen. Funktionen med autotexter kan finnas i andra system, t.ex. i PMO där det kallas autokorrigering.

### **Kopiera autokorrigering från PMO**

Om du tidigare har skrivit autokorrigeringstexter i PMO kan du öppna dessa i ett nytt fönster i PMO.

Du ska vara inloggad i PMO

- Öppna inställningarna via menyn och Arkiv/Allmänt/Autokorrigering
- Markera raden för aktuell autokorrigeringstext.
- Klicka på knappen Ändra.
- Markera hela texten.
- Kopiera Ctrl+C.

Logga in i Taligenkänning

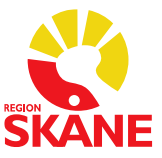

#### **Gör så här:**

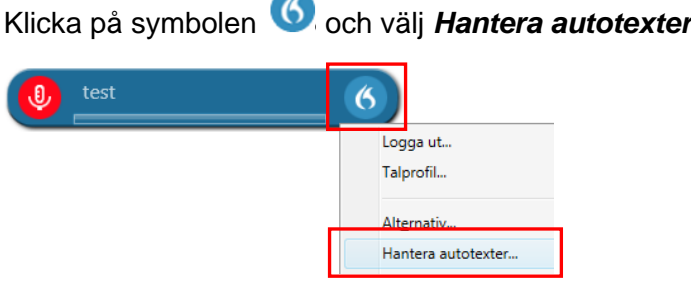

Klicka på det lilla plustecknet nere till vänster

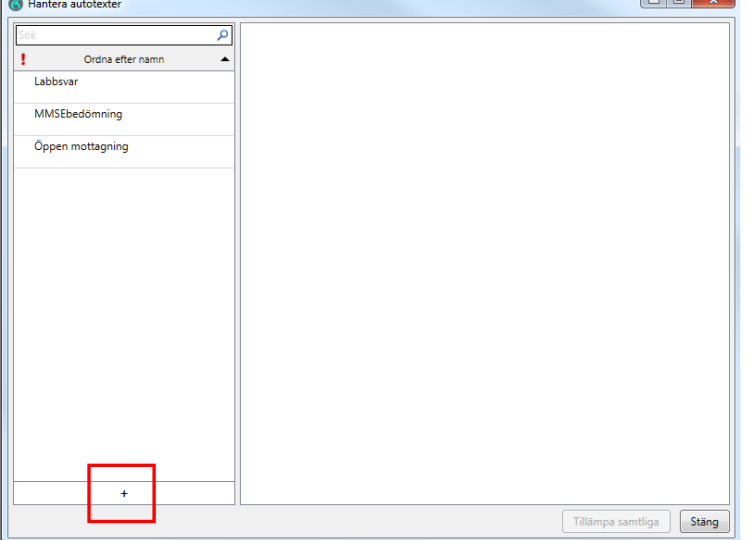

Under *Namn* fyller du i vad din autotext ska heta, i exemplet nästa sida *Stabilitetstester knäled*. Under *Talad form infoga* ska det stå det du ska säga för att infoga din autotext. *Beskrivning* är inte nödvändigt att fylla i.

Under *Innehåll* fyller du i den text du vill ha som autotext.

Om det finns autotexter i andra program kan dessa kopieras (Ctrl+C) och klistras in (Ctrl+V) under rubriken Innehåll.

Klamrar [ ] gör att du ges möjlighet att skriva till en uppgift när texten skrivits i t.ex. journal. (klamrar gör du med tangenterna Alt gr + parentestecken)

Du kan även använda klamrar till att ha ett standardord inskrivet mellan dem i autotexten, t.ex. *Främre draglådetest [utan anmärkning],* när du infogat autotexten och önskar behålla standardorden i klamrarna säger du *"Acceptera standard"* och då försvinner klamrarna. Har du flera standardvärden inlagda i samma mall och du önskar ändra något i ett eller flera av dem måste du ändra dessa innan du säger

*"Acceptera standard".*

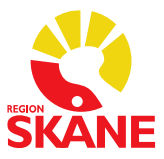

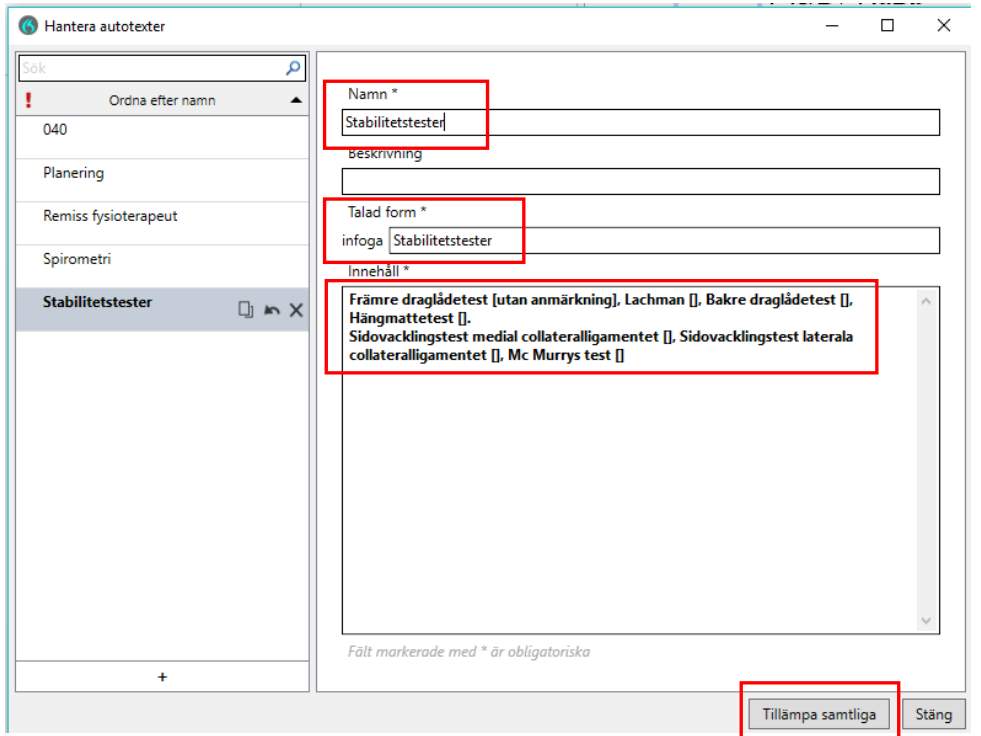

Klicka sedan på *Tillämpa samtliga* för att spara din autotext.

För att infoga din autotext i t.ex. journal säger du *Infoga Stabilitetstester knäled.*

Det finns möjlighet att navigera till nästa klammer [ ] i en autotext genom att säga *Nästa fält* eller att programmera en knapp på undersidan av diktafonen.

#### **Gör så här:**

Klicka på symbolen välj menyvalet *Alternativ* välj sedan *Mikrofonens knappar*, Välj *Nästa fält*, det är dock knappen ovanför den som visas på bilden under *Mikrofonens knappar*  som blir programmerad.

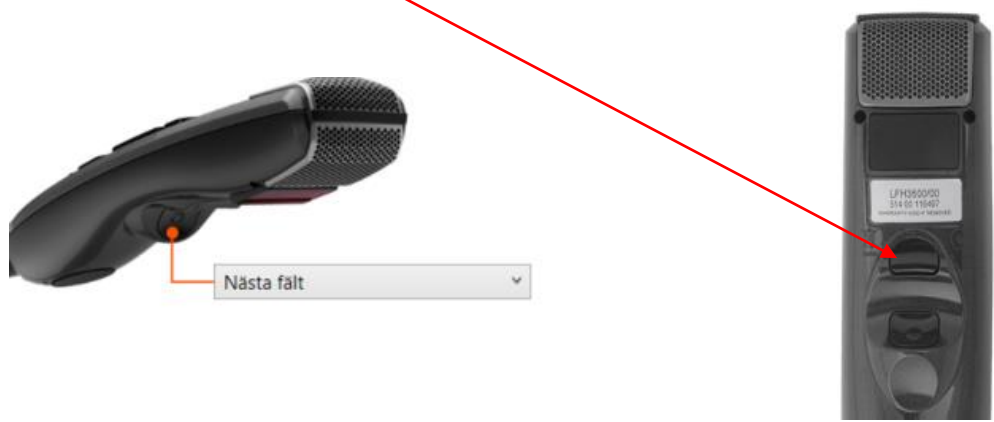

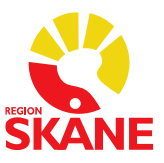

### <span id="page-12-0"></span>**Hantera steg-för-steg-kommandon**

### <span id="page-12-1"></span>**Lägga till ett kommando du kan säga**

Många kortkommandon är redan förprogrammerade och finns i din användarprofil. Du kan lägga till egna kommandon om du önskar andra än de som finns förprogrammerade.

Ett personligt tillagt kommando går alltid före de förprogrammerade. Se avsnittet *Förprogrammerade steg-för-steg-kommando* för mer info om vilka kortkommandon som är förprogrammerade.

#### **Gör så här:**

Klicka på symbolen välj menyvalet *Hantera steg- för steg-kommandon*

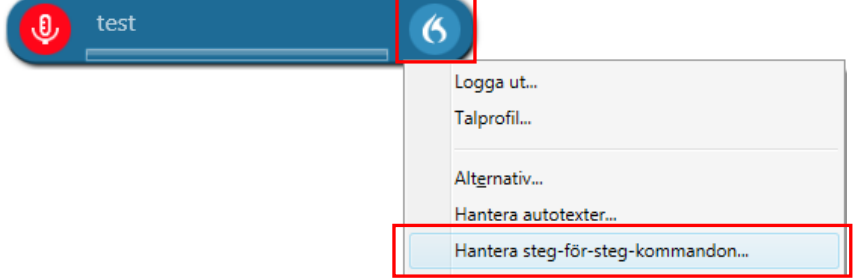

Klicka sedan på det lilla plustecknet nere till vänster

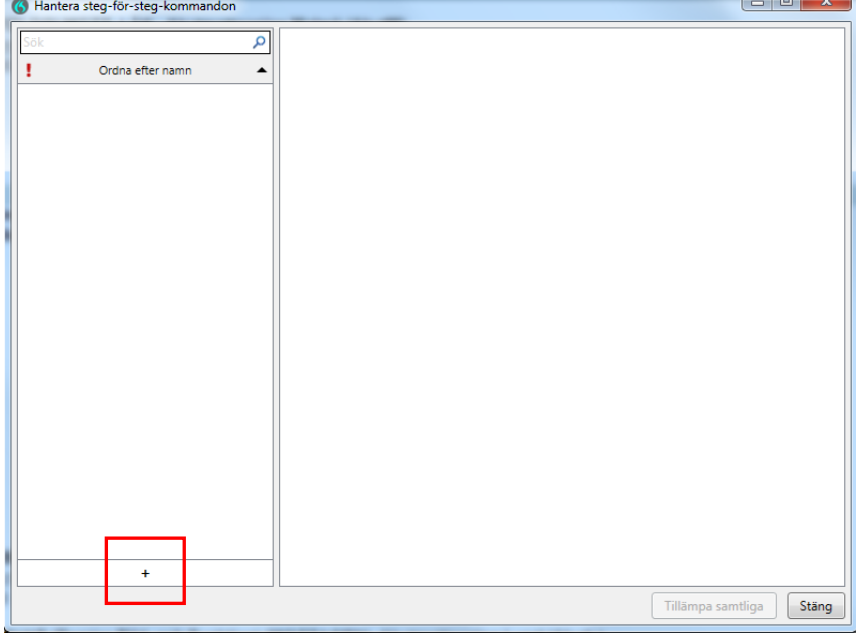

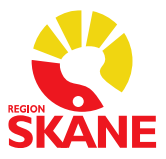

#### **Exempel 1 – Spara**

Under *Namn* fyller du i *Spara*. Under *Talad form* ska det stå *Spara* om det är du ska säga för att just spara det du talat in på ett sökord. Beskrivning är inte nödvändigt att fylla i.

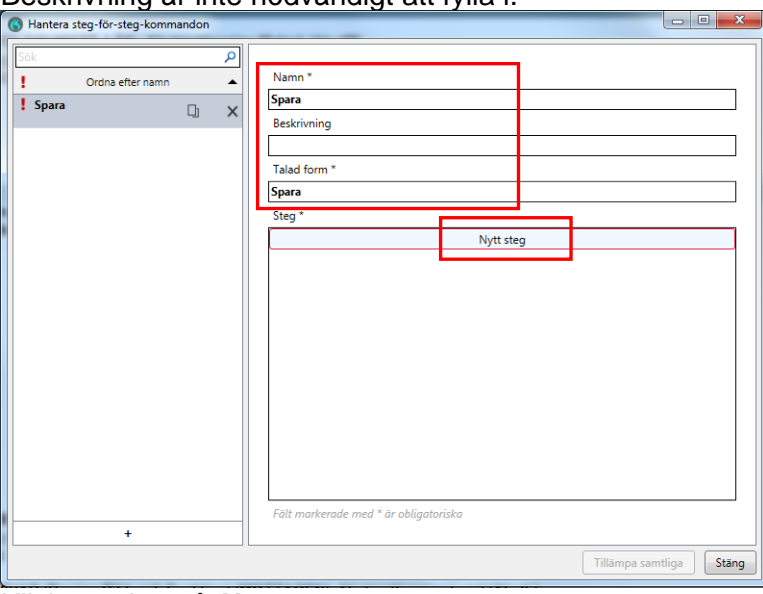

#### Klicka sedan på *Nytt steg.*

Här väljer du *Tryck på kortkommando.*

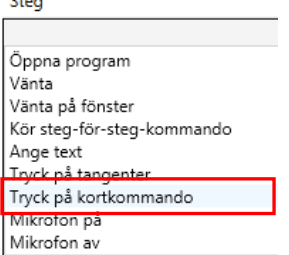

Här fyller du i kortkommandot för *Spara* en anteckning i PMO som är *Alt+S*. Du måste börja med att fylla i bokstaven s och sätta en bock i rutan Alt. Klicka sedan på *Tillämpa samtliga* för att spara ditt kommando.

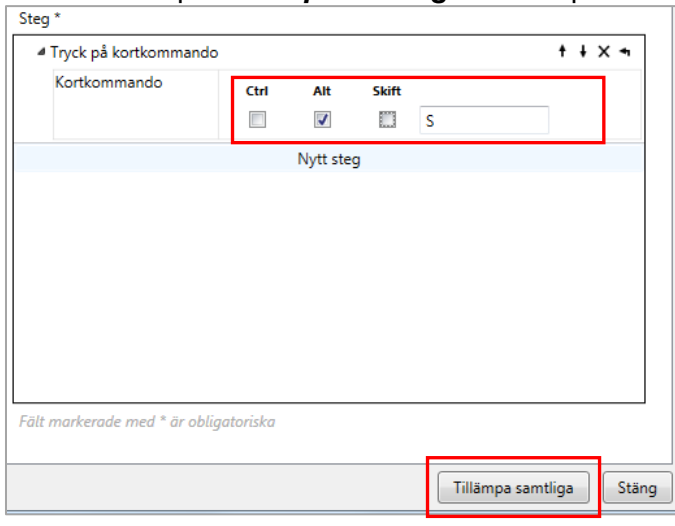

#### OBS!

I *Nytt steg* kan du aldrig skriva t.ex. *Enter* du måste utföra kommandot du önskar lägga in med tangentbordet, sedan bockar du i om Ctrl, Alt eller Skift ska vara ibockat.

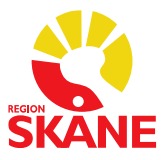

#### **Exempel 2 - Föregående sökord**

Under *Namn* fyller du i *Föregående sökord*. Under *Talad form* ska det stå *Föregående sökord* om det är du ska säga för att gå till *Föregående sökord* Beskrivning är inte nödvändigt att fylla i.

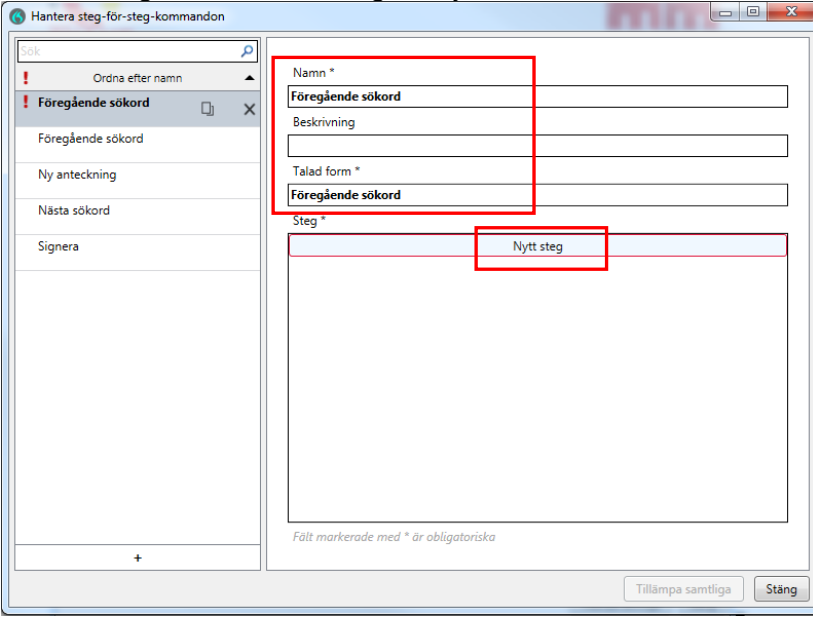

Klicka sedan på *Nytt steg.*

Här väljer du *Tryck på kortkommando.*

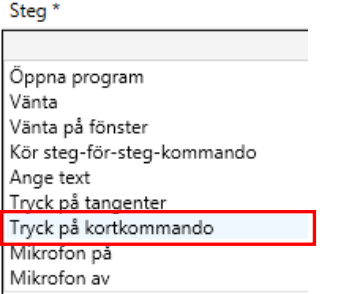

Här fyller du i kortkommandot för *Föregående sökord* i PMO som är *pil upp på tangentbordet*. Tryck på pil upp på tangentbordet, då kommer ordet *Upp* i skrivrutan. Klicka sedan på *Tillämpa samtliga* för att spara ditt kommando.

Tillämpa samtliga

Stäng

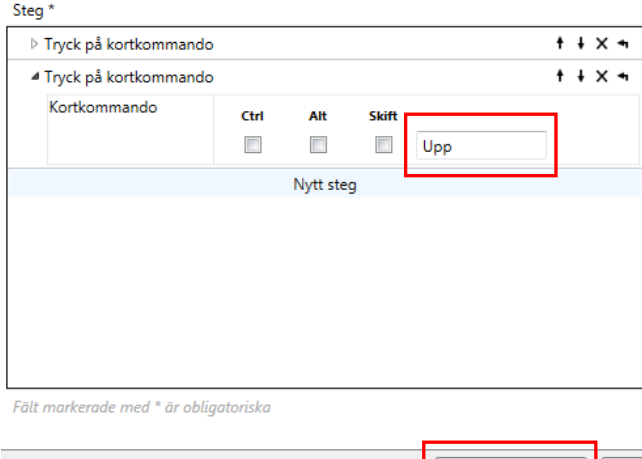

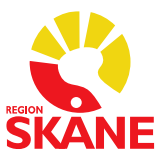

### <span id="page-15-0"></span>**Lägga till kommando för integrerat program och länkar**

Om du snabbt vill få tillgång till exempelvis Medspeech eller röntgen (SOM) när du är i en journal i PMO, kan du lägga till detta under *Hantera steg-för-steg-kommandon*.

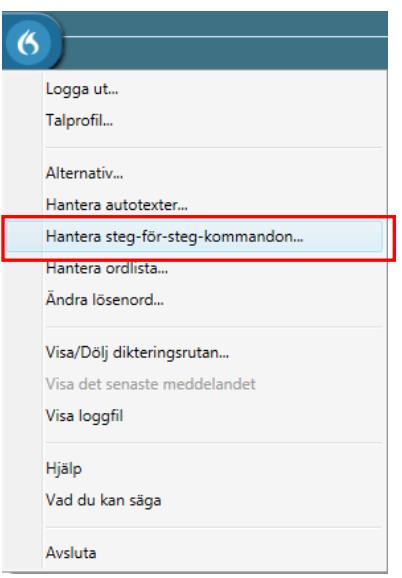

#### **Gör så här:**

Klicka på symbolen **G** välj menyvalet *Hantera steg-för-steg-kommandon* 

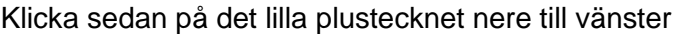

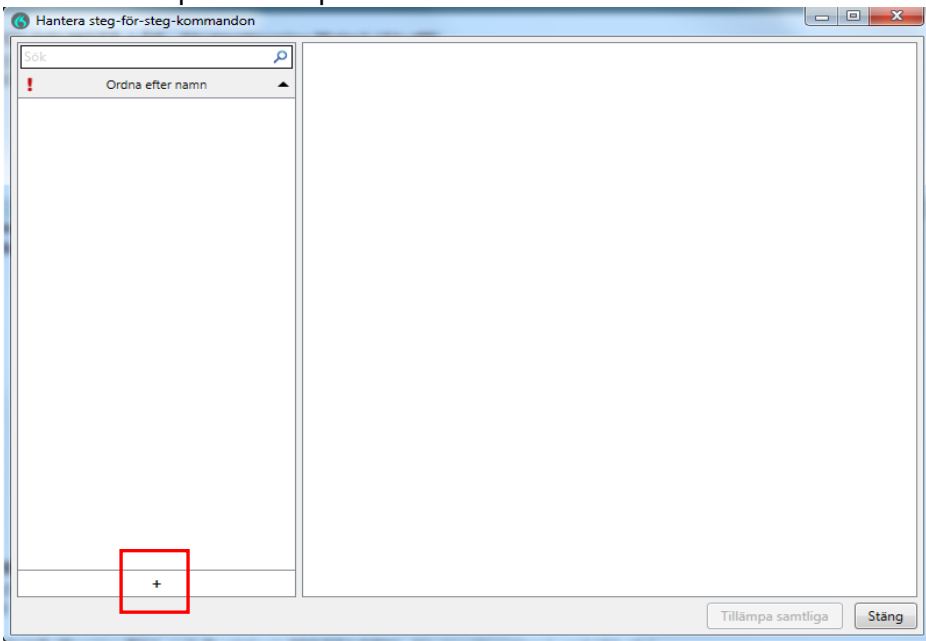

Under *Namn* och *Talad form* väljer du vad du vill säga för att aktivera kommandot och välj sedan *Tryck på kortkommando*.

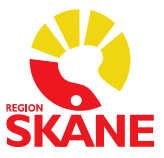

Du måste nu lägga in flera kommandon, se nedan:

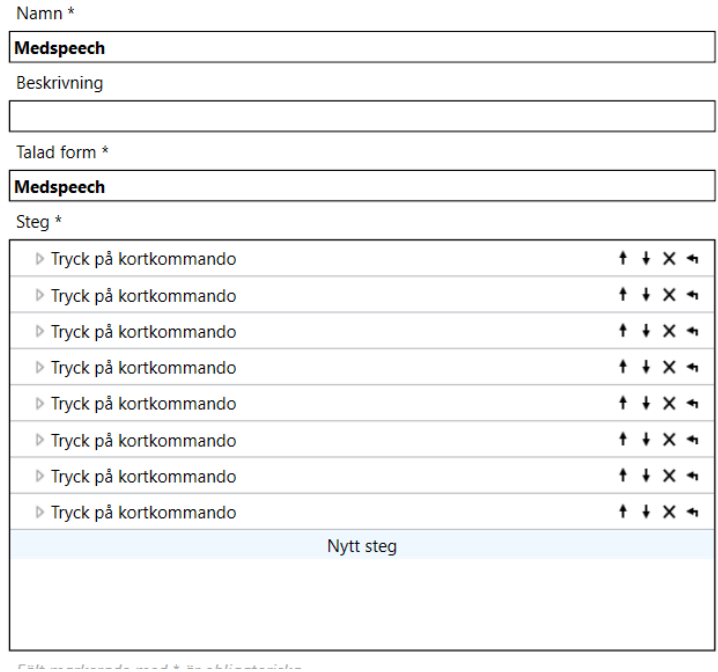

För att programmera in t.ex. *Medspeech* behöver du göra åtta stycken Tryck på kortkommando-steg enligt nedan

- 1. Alt+A
- 2. Tryck på höger piltangent
- 3. Tryck på höger piltangent
- 4. Tryck på höger piltangent
- 5. Tryck på höger piltangent
- 6. Tryck på höger piltangent
- 7. Tryck på bokstaven I (i)
- 8. Tryck på bokstaven D

#### **OBS!**

Samma programmering gäller även för att taligenkänna övriga program under Integrerade program och länkar i PMO, men vid steg 8 trycker du då istället på den bokstav som är understruken i varje program (understrykningen aktiveras när du trycker Alt-tangenten).

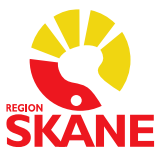

### <span id="page-17-0"></span>**Lägga till en webbadress**

Du kan snabbt få tillgång till en webbsida genom ett talkommando.

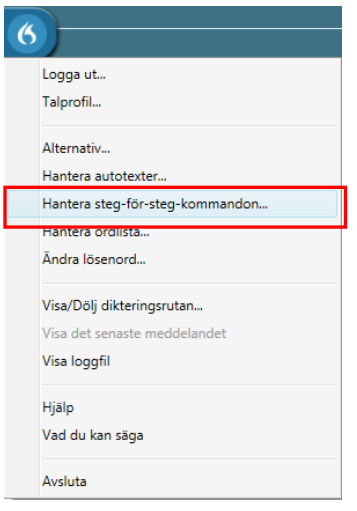

#### **Gör så här:**

Klicka på symbolen **(6)** välj menyvalet *Hantera steg-för-steg-kommandon* 

Klicka sedan på det lilla plustecknet nere till vänster

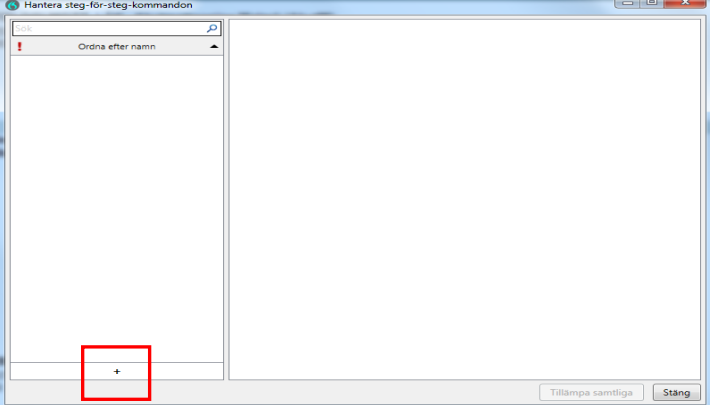

Under *Namn* och *Talad form* väljer du vad du vill säga för att aktivera kommandot och välj sedan *Öppna program* i listan under *Nytt steg*, se nedan

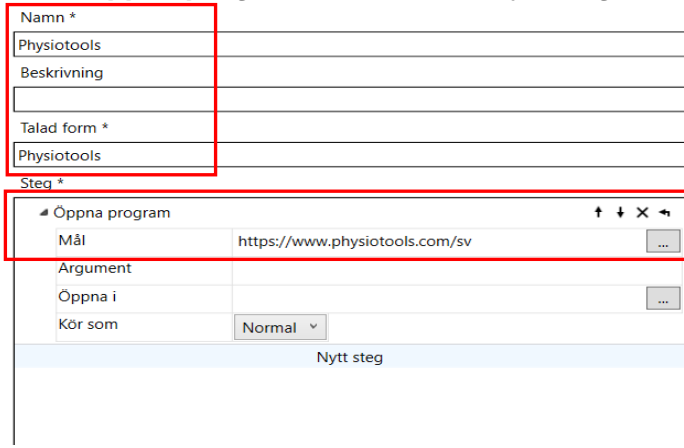

Skriv in webbadressen och klicka sedan på *Tillämpa samtliga*.

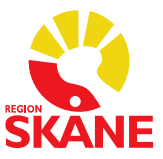

### <span id="page-18-0"></span>**Hantera ordlista**

### <span id="page-18-1"></span>**Okända ord**

Om ett ord inte finns med i den stora ordboken som finns i systemet kommer det aldrig att kunna taligenkännas.

- Om du inte får igenkänning på ett ord, prova att läsa in det igen.
- Om du fortfarande inte får igenkänning finns troligtvis inte ordet med i ordboken. Skriv då in ordet med tangentbordet.
- Använder du ordet ofta kan du lägga till det i din personliga ordlista som du hittar under symbolen **6** och menyvalet **Hantera ordlista**.

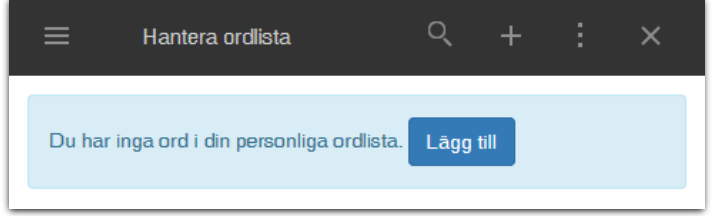

Klicka på plustecknet eller *Lägg till* för att skapa ett nytt ord. Ange ordet du vill lägga till och klicka på *Använd standarduttal***.**

Rekommendationen är att alltid testa med *Använd standarduttal* först och om det inte ger önskat resultat redigerar du ordet och lägger till ett fonetiskt uttal under *Ange ordet som du skulle uttala det.*

OBS! Undvik att talträna ord på den röda mikrofonsymbolen.

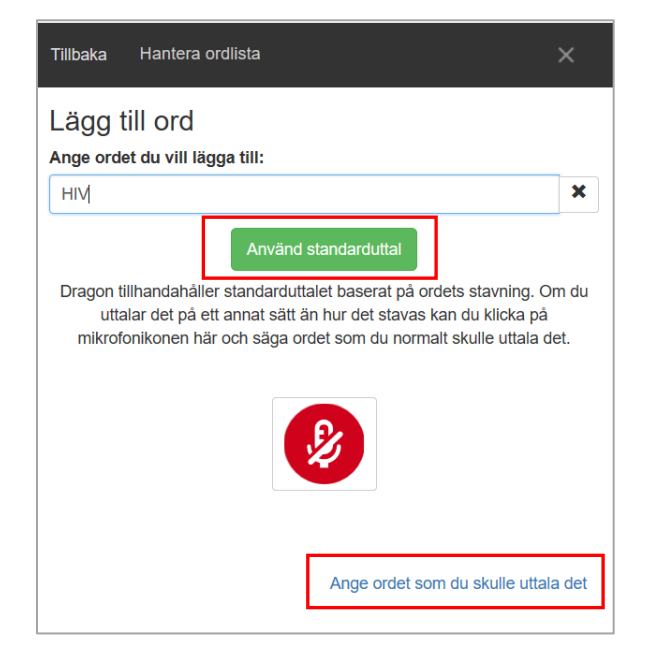

När du är klar, prova att taligenkänna ditt nya ord.

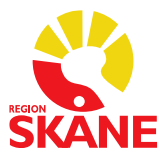

När du väljer *Ange ordet som du skulle uttala det* får du upp denna vy. Där skriver du in ordet på raden för *Ange ordet du vill lägga till* och sedan skriver du hur du uttalar ordet på raden *Uttal.*

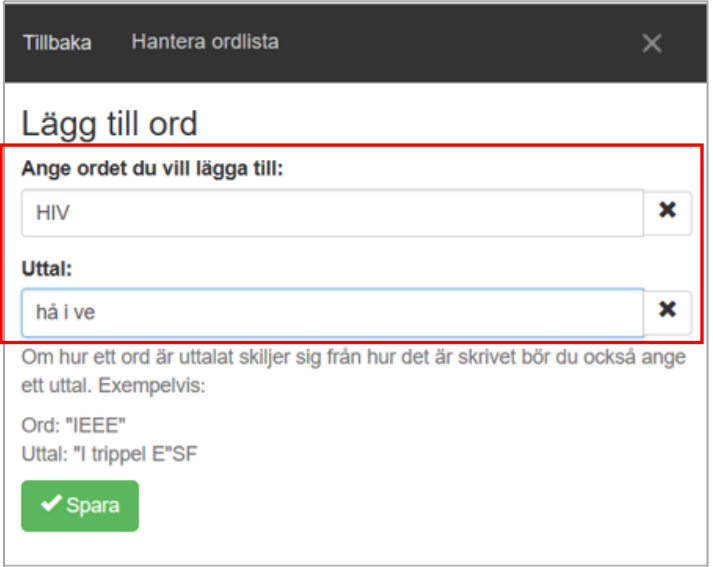

Exempel på ord för vilka stavningen skiljer sig från uttalet:

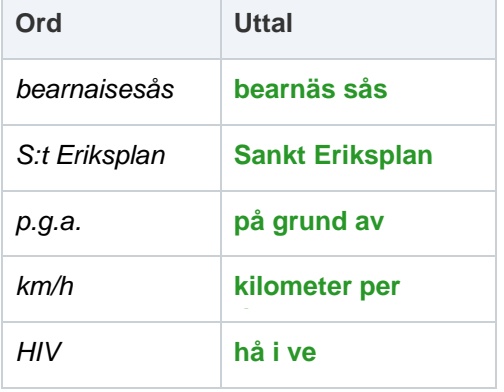

För förkortningar som uttalas som enskilda bokstäver, skriv bokstäverna versalt åtskilda av mellanrum (använd inte punkter eller gemener). Exempelvis:

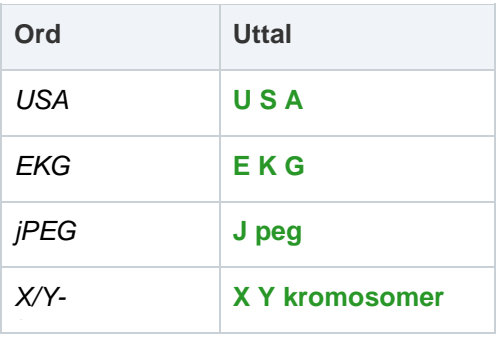

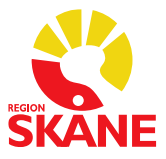

Dikterar du i Medspeech under dikteringsmallen *TIK-administrativt t.ex. bokning av återbesök, diagnosregistrering,* (om din verksamhet bestämt att du ska göra så, PM för rutiner ska finnas), se sidan 16 för hur du kan lägga till ett talkommando för att öppna Medspeech.

### <span id="page-20-0"></span>**Lägga till ord utan att gå via ordlistan**

Om du säger markera + ordet/en kommer nedanstående ruta upp och där kan du säga *Lägg till det i ordlista***.**

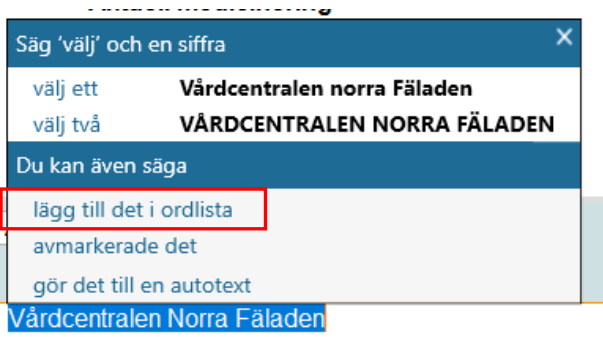

Du får upp nedanstående vy, där du klickar på *Använd standarduttal* om det är rätt ord som står, stäng sedan rutan. Ordet är tillagt i ordlistan.

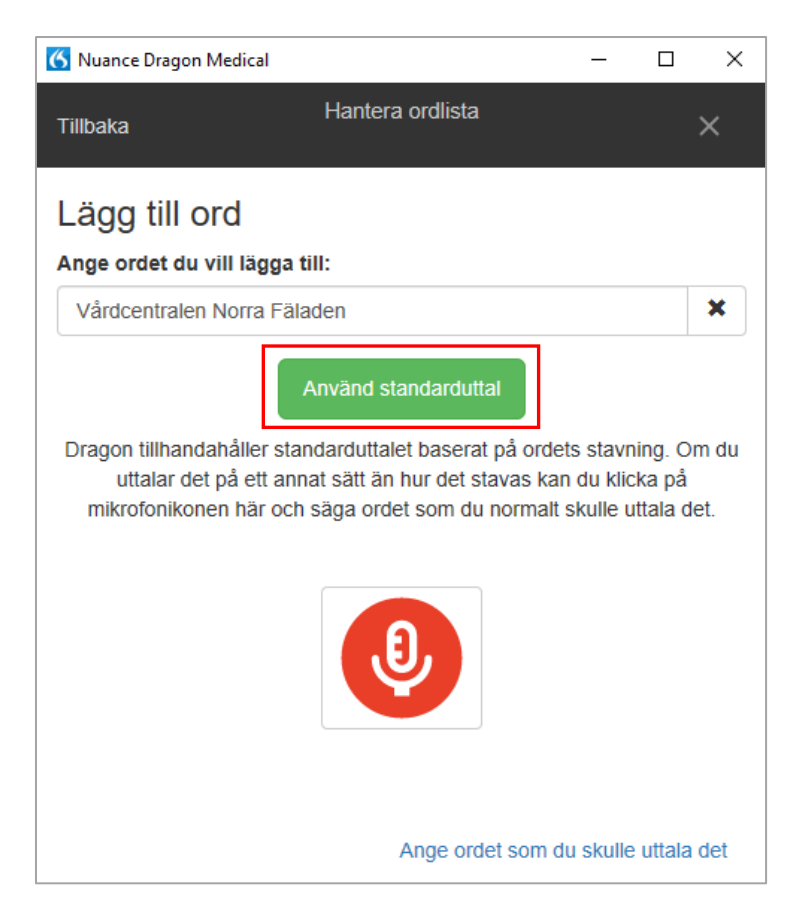

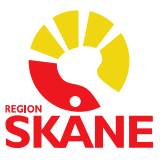

### <span id="page-21-0"></span>**Inaktivera ord**

#### **VIKTIGT**

Var försiktig med att ta bort ord från *Ordlistan*. Det är OK att ändra på ord, men du ska inte ta bort/inaktivera ord som inte fungerar och försöka lägga till dem igen.

Ett ord som inaktiveras i ordlistan kommer inte längre bli igenkänt. Det tas bort från ordlistan och språkmodellen. Detta betyder att informationen om ordet, i ett meningssammanhang förloras.

När du markerar ett ord i ordlistan aktiveras papperskorgen

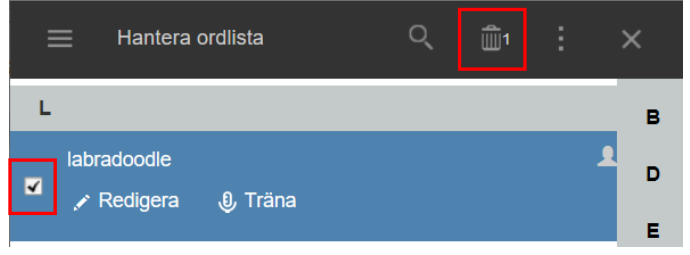

Klickar du på papperskorgen visas denna vy, där du får information om vad som händer med ett ord som inaktiveras och vilket ord det är som ligger i papperskorgen. Det är detta du ska UNDVIKA att göra. Välj *Avbryt.*

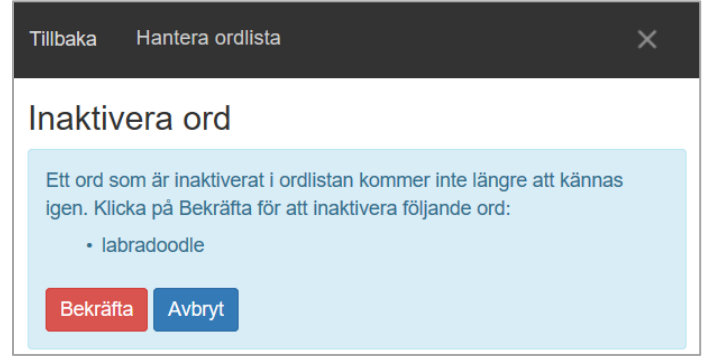

Väljer du istället *Redigera* kan du lägga till ett fonetiskt uttal under *Ange ordet som du skulle uttala det*

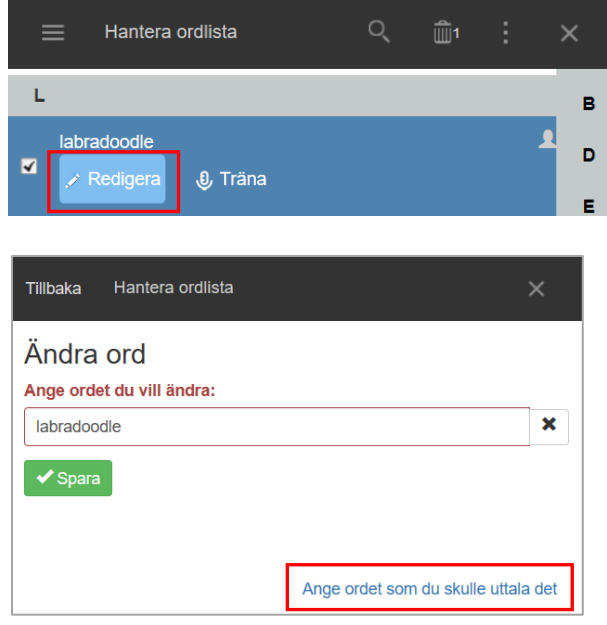

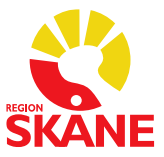

### <span id="page-22-0"></span>**Hjälpavsnitt**

Du hittar hjälpavsnittet under symbolen *Hjälp.* Här hittar du en översikt över programleverantörens egna tips för att komma vidare vid olika svårigheter med programmet.

### <span id="page-22-1"></span>**Förprogrammerade steg-för-steg-kommandon**

Följande kortkommandon från PMO finns som färdiga talkommandon i din profil.

Du hittar dem också direkt i systemet Taligenkänning under symbolen *Vad du kan säga – Kundspecifika kommandon (se här innan du lägger till egna kommandon).*

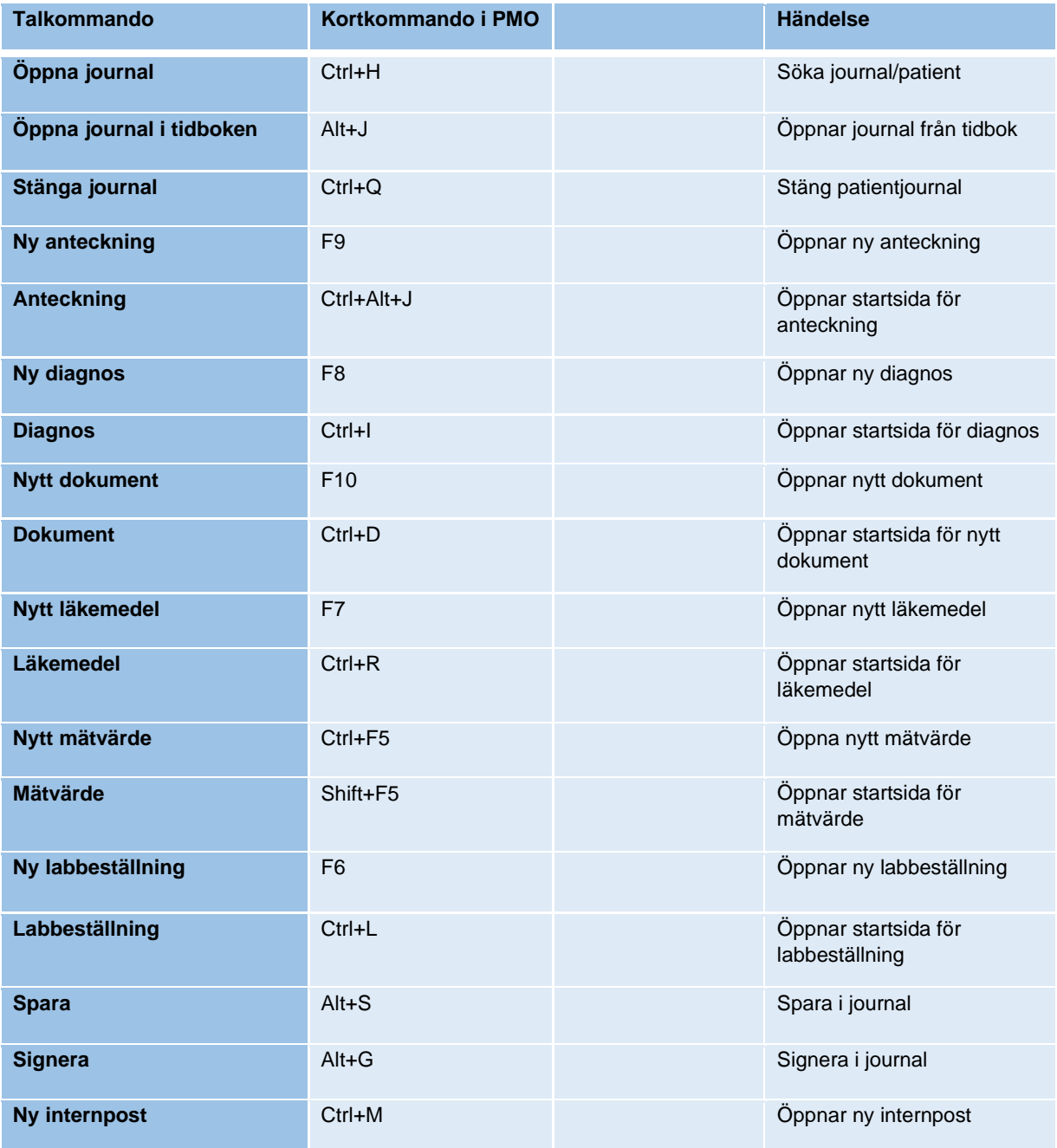

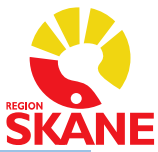

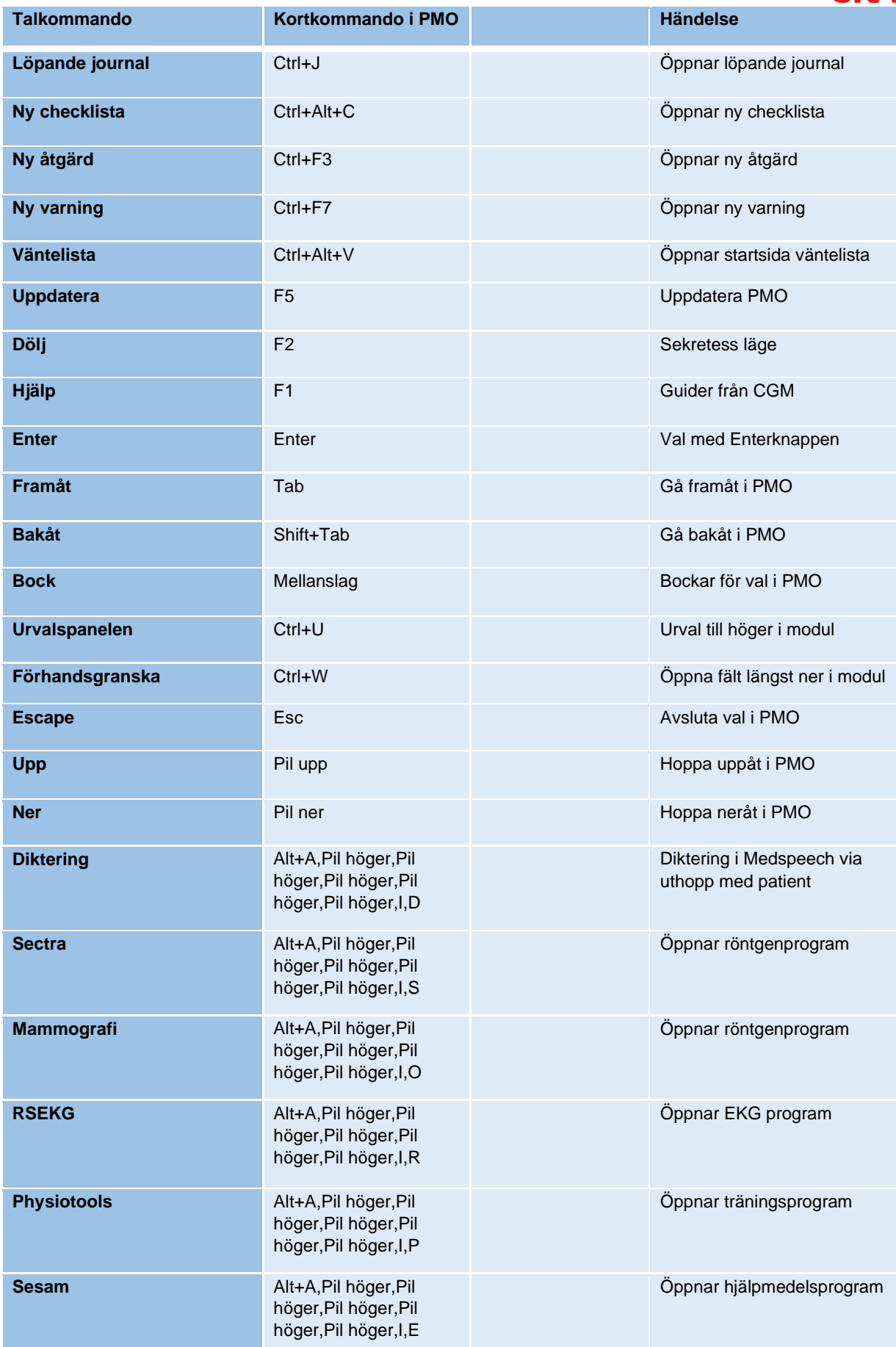

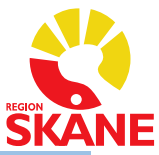

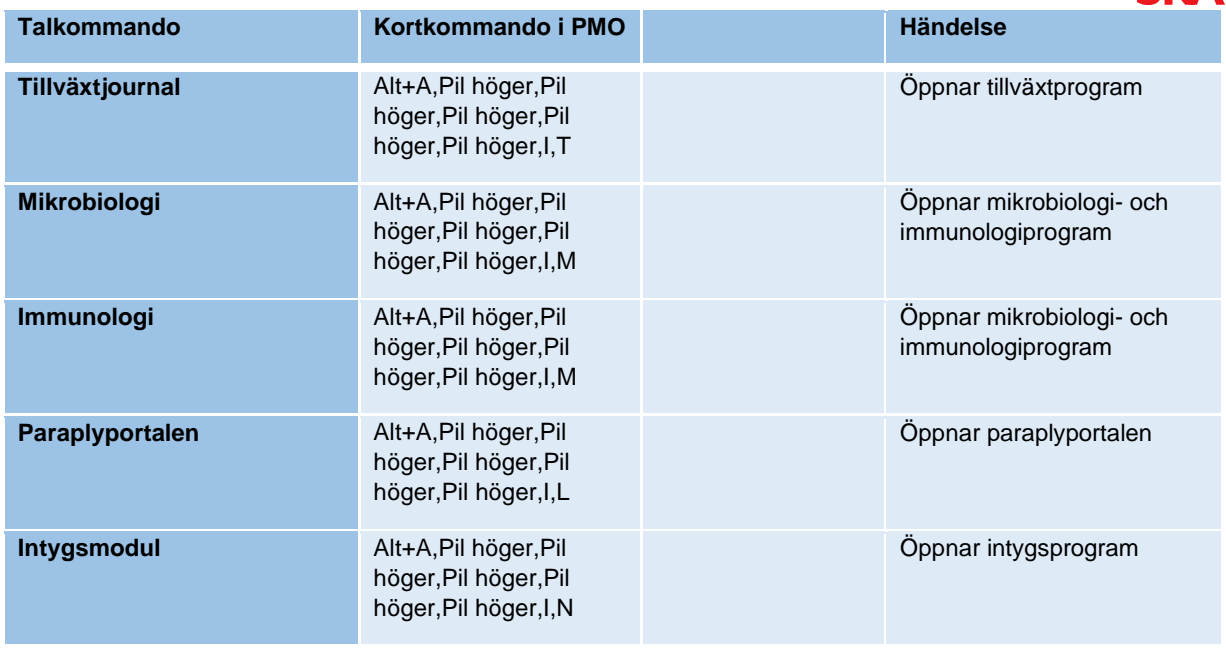

# <span id="page-24-0"></span>**Ytterligare kortkommandon i PMO som inte redan finns i TIK**

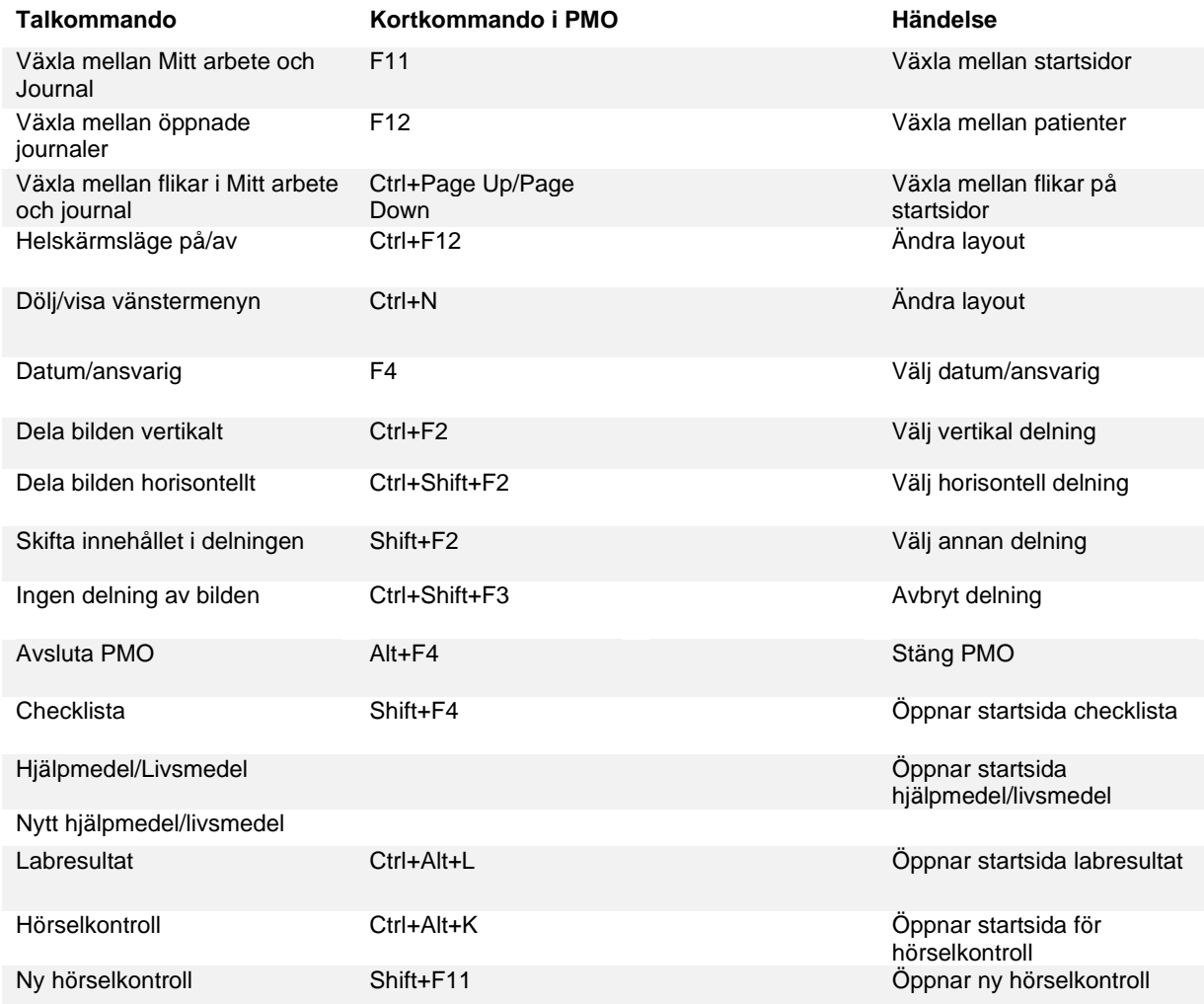

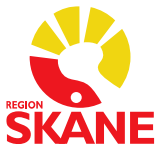

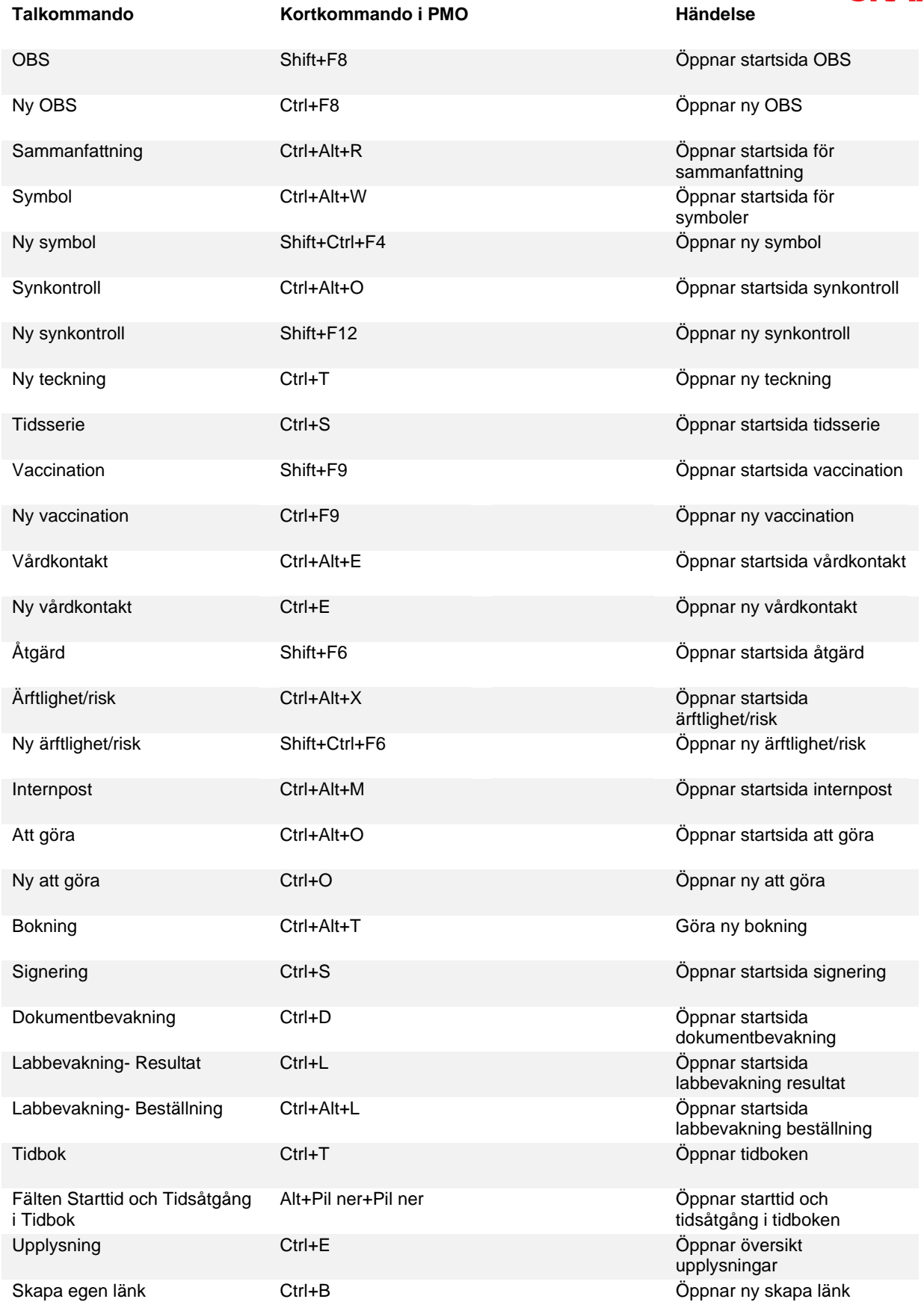

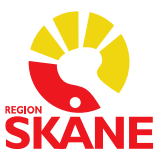

## <span id="page-26-0"></span>**Övriga tips för Taligenkänning**

### <span id="page-26-1"></span>**Alternativ till REC-knappen för att starta och stoppa inspelning i TIK**

När du taligenkänner med REC-knappen måste du hålla den intryckt hela tiden du taligenkänner, REC-knappens funktion går inte att ändra, den är låst. Men det går att programmera en annan knapp på diktafonen för att starta och stoppa inspelning, du behöver då inte hålla knappen intryckt under tiden du taligenkänner. Du blir dock av med en annan knappfunktion, vilken väljer du själv. Alternativt går det att lägga in ett röstkommando under Hantera steg-för-steg för att starta

### **Alternativ 1 Programmera en annan knapp på diktafonen för att starta och stoppa inspelning**

Gör så här:

och stoppa inspelning.

- Öppna menyn under flamman
- Välj *Alternativ* och välj sedan *Mikrofonens knappar*
- Välj den knapp ni önskar programmera om t.ex. Ins/Ovr uppe till höger (funktionen idag för den knappen är Dölj/visa dikteringsrutan)
- Öppna upp listan på pilen och välj *Tryck på kortkommando* och fyll i Ctrl + Alt + S och spara på *Tillämpa samtliga*.

#### **Alternativ 2**

#### **Lägg in ett röstkommando för att starta och stoppa inspelning**

Gör så här:

- Öppna menyn under flamman
- Välj *Hantera steg-för-steg-kommandon*
- Tryck på + för att lägga till kommandot
- Skriv in det namn du önskar ha på kommandot och om du vill säga något annat än namnet skriver du det under *Talad form*, se exempel nedan.
- Under *Nytt steg* väljer du *Tryck på kortkommando* och fyller i Ctrl + Alt +S och spara på *Tillämpa samtliga*.

(I exemplet nedan säger du "TIK" för att starta och stoppa inspelning, men här väljer du själv ett lämpligt ord som du vill säga, förslagsvis ett kort ord)

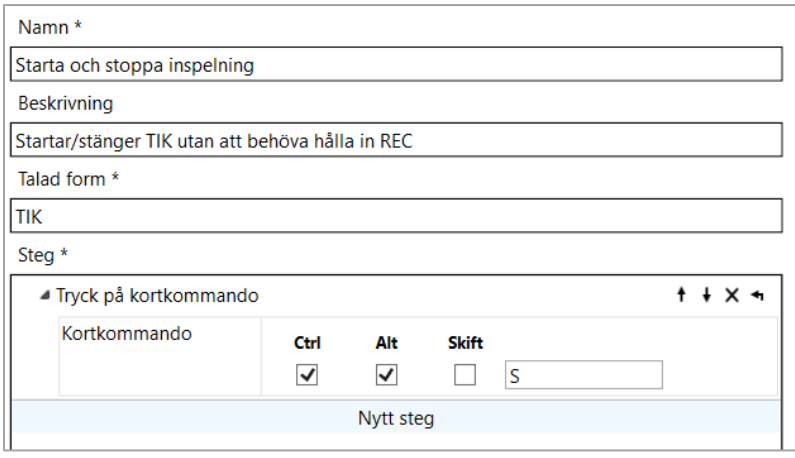

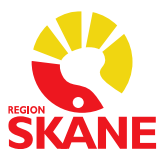

### <span id="page-27-0"></span>**VoiceHelper**

En tjänst som hjälper dig att direkt hitta information på en webbplats för det ord du markerat när du taligenkänner, ordet måste vara relevant för vald webbplats.

VoiceHelper bygger på steg-för-steg-kommando. Färdiga kommandon finns i din profil för de vanligaste webbplatserna där information söks inom vården.

Fördefinierade domäner/webbplatser i VoiceHelper är nedanstående:

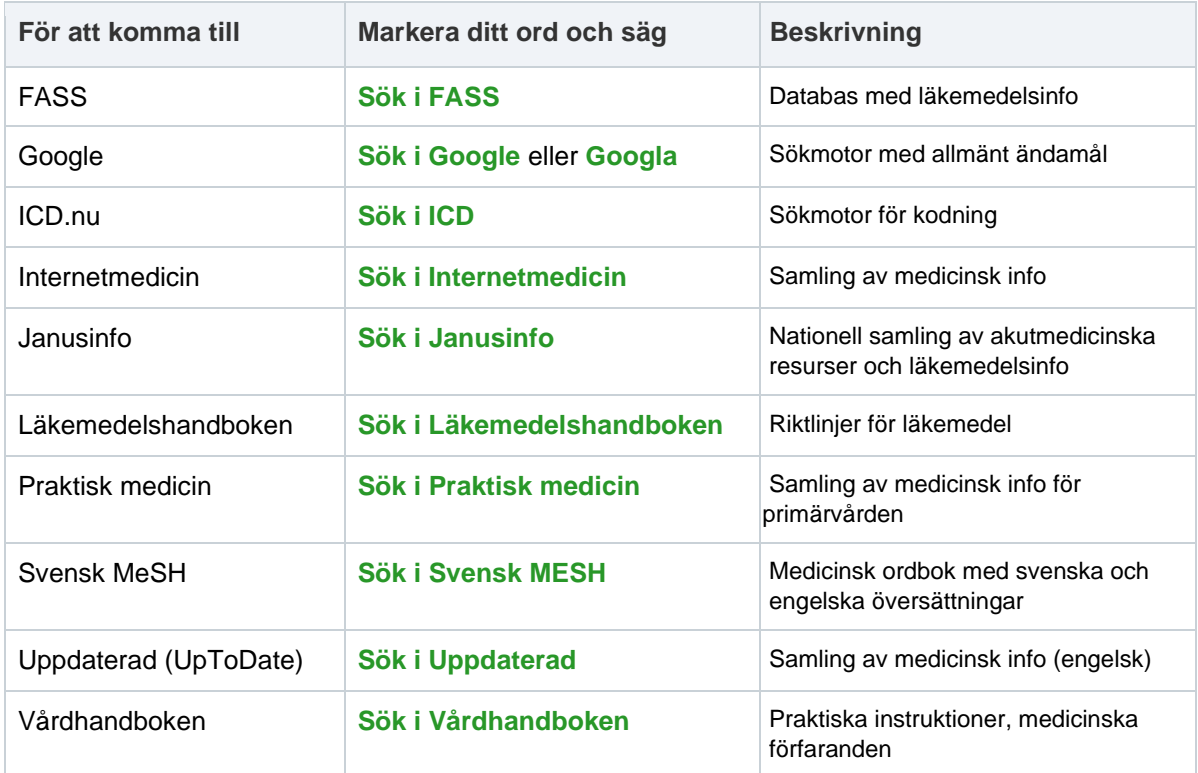

För att använda VoiceHelper i PMO gör du så här:

-Markera det ord du önskar information om genom att säga *"markera"* och sedan ordet.

-Säg sedan "*Sök i"* och den webbplats du önskar söka på öppnar sig med information om ditt markerade ord, se ovan val i grönt.

Ex 1. Vill du veta mer om läkemedlet *Kåvepenin*, markerar du det och säger *Sök i Fass*, webbläsaren öppnar sig med FASS och Kåvepenin förvalt och du kan ta del av informationen om läkemedlet.

Ex 2. Du markerar ordet hjärtinfarkt och säger *Sök i Internetmedicin* och webbläsaren öppnar sig med Internetmedicin och hjärtinfarkt valt och du kan direkt ta del av informationen.

När du är klar med din sökning på ordet kan du återuppta taligenkänningen eller överföra texten till dit du önskar i PMO genom att t.ex. säga *"Överför text".*

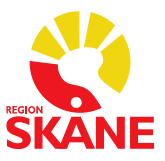

# <span id="page-28-0"></span>**Revidering av dokumentet**

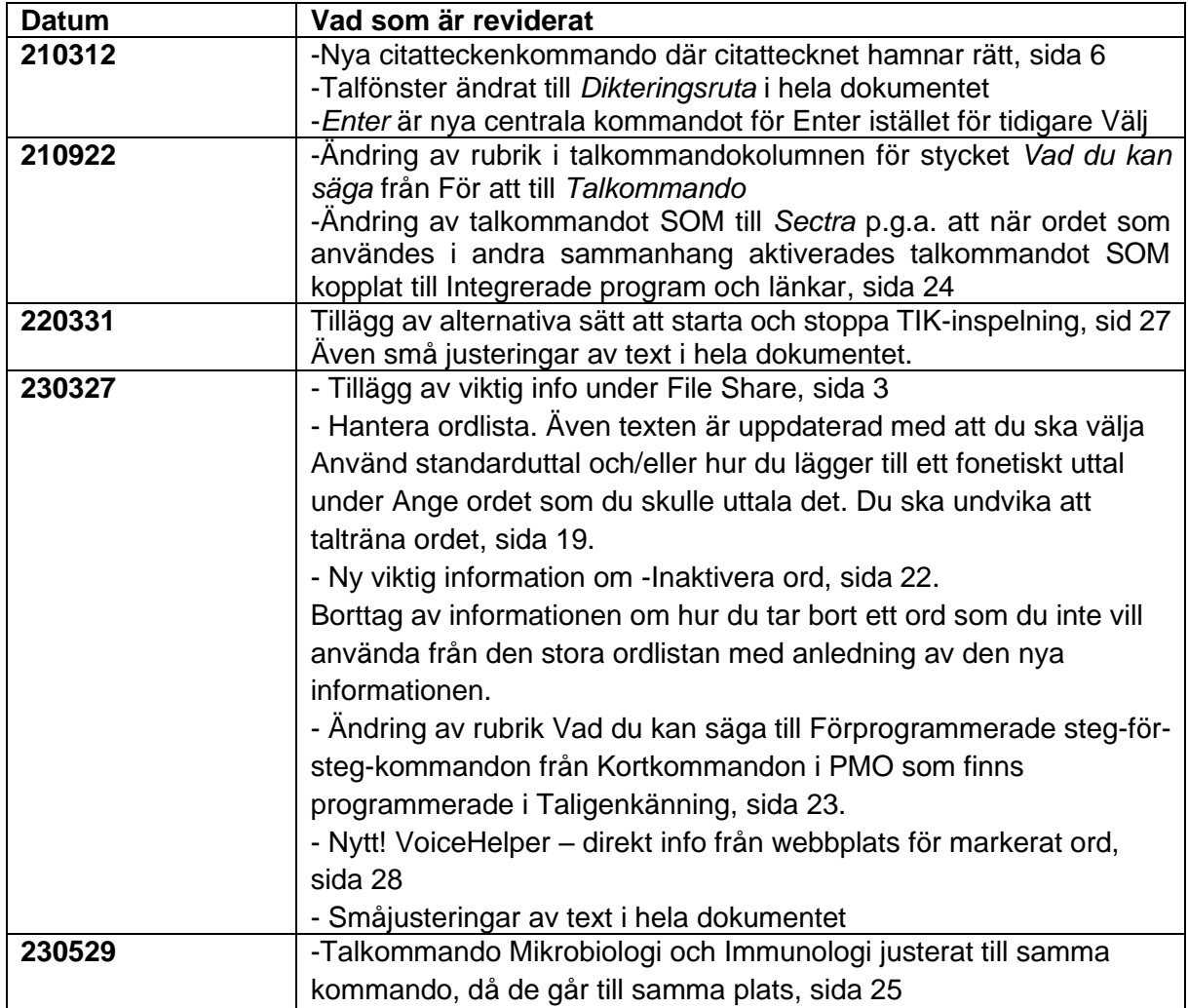